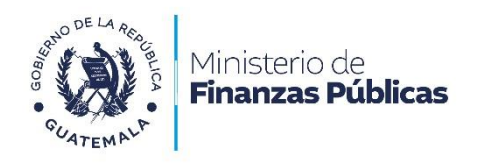

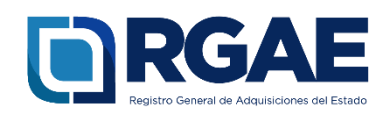

# **Guía para la inscripción y precalificación de consultor individual nacional en el Sistema RGAE**

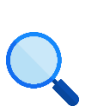

Este documento es completamente **gratuito**. Se permite su reproducción sin alterar el contenido.

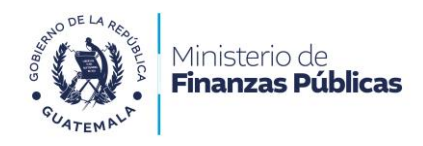

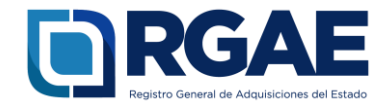

## **Guía para inscripción y precalificación de consultor individual nacional en el Sistema RGAE**

#### **Objetivo**

Atendiendo la normativa legal, establecida en el Decreto Número 57-92 Ley de Contrataciones del Estado, art. 71 Registro General de Adquisiciones del Estado: «El Registro General de Adquisiciones del Estado está adscrito al Ministerio de Finanzas Públicas. Tiene por objeto registrar a las personas individuales o jurídicas, nacionales o extranjeras, para poder ser habilitadas como contratistas o proveedores del Estado, en las modalidades de adquisición pública establecidas en esta Ley. El Registro verificará la capacidad financiera y técnica, así como la experiencia y especialidad necesarias para ser contratista o proveedor del Estado y relacionadas con los negocios con el Estado de que se trate»; y con el fin de orientar a los usuarios o interesados a realizar la solicitud de Inscripción y precalificación de consultor individual nacional, de conformidad a los requisitos establecidos en el Acuerdo Ministerial Número 563-2018 y sus Reformas, «Requisitos y metodología de inscripción y precalificación ante el Registro General de Adquisiciones del Estado», se emite la presente guía con la información necesaria para llevar a cabo la inscripción y precalificación de consultor individual nacional en el Sistema RGAE.

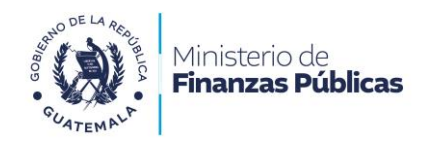

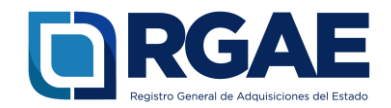

### **Fase 1: ingreso al Sistema**

- 1. Ingrese al Sistema RGAE: [https://sso.minfin.gob.gt/](https://sso.minfin.gob.gt/Portal/Default/Credenciales/Login?ReturnUrl=%2f) 4. Haga clic en «**Ingresar**».
- 2. Ingrese su usuario (NIT).
- 3. Ingrese la contraseña.
- 
- 5. Haga clic en «**RGAE**».

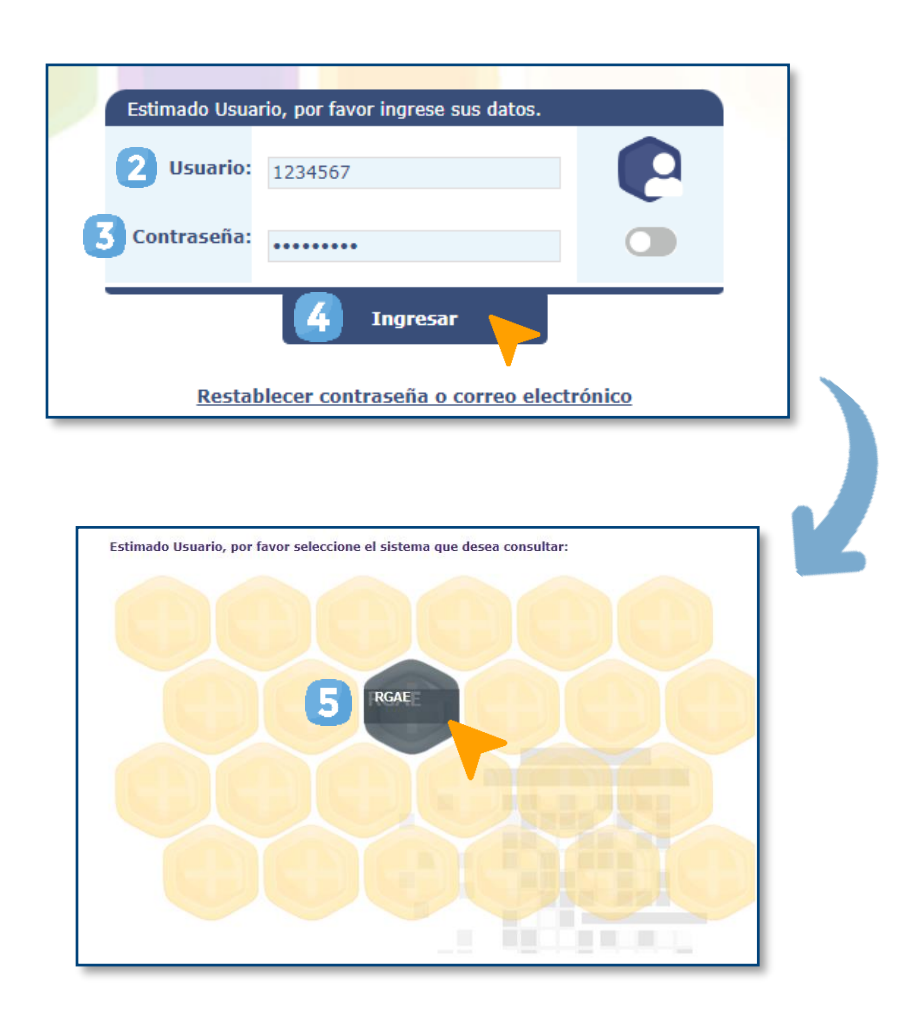

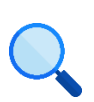

Este documento es completamente **gratuito**. Se permite su reproducción sin alterar el contenido.

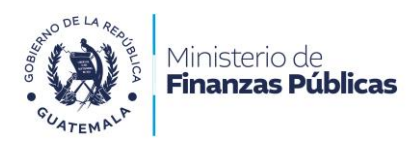

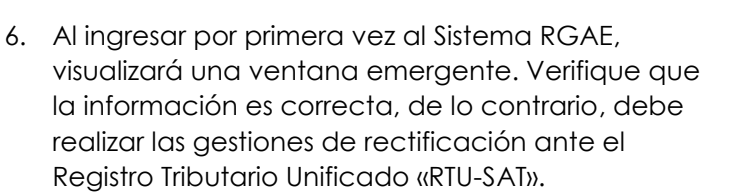

7. En «Clasificación», seleccione **Persona individual.**

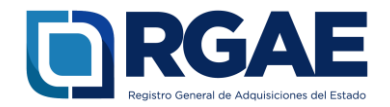

- 8. Haga clic en «**Aceptar**».
- 9. Confirme su elección haciendo clic en «**Aceptar**».

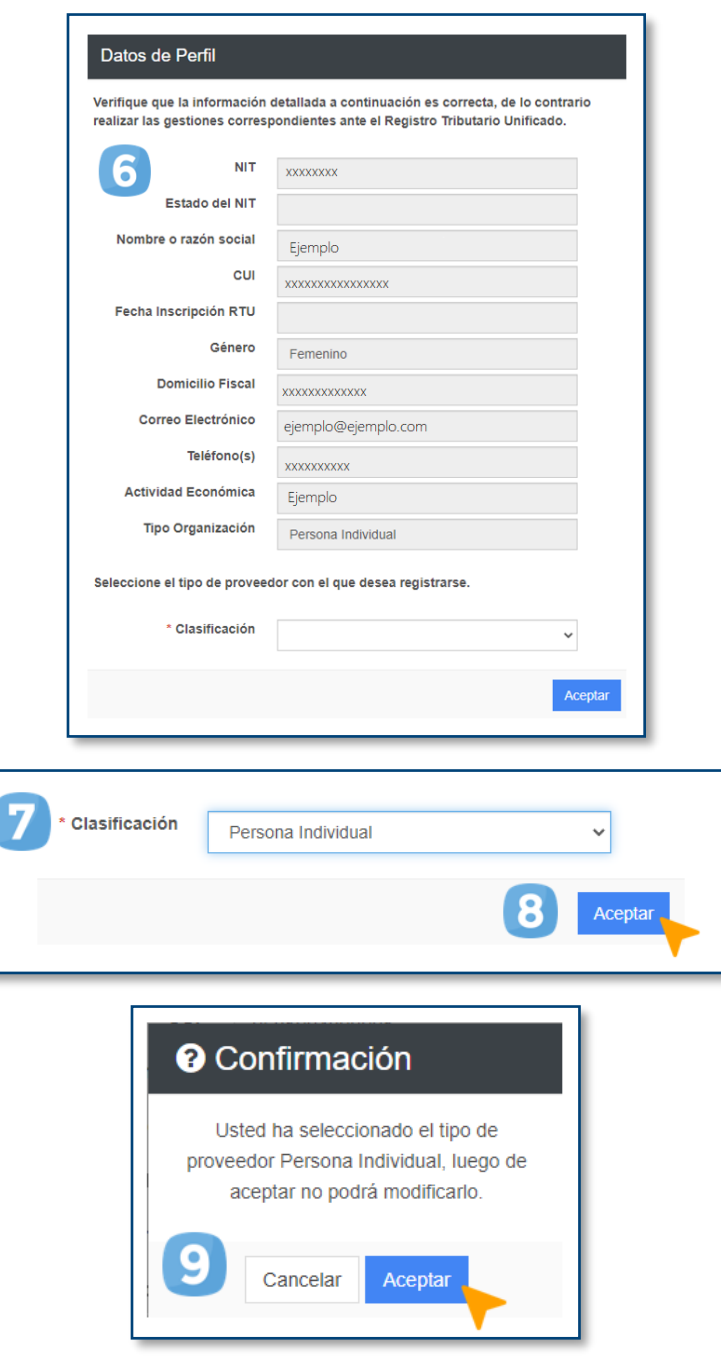

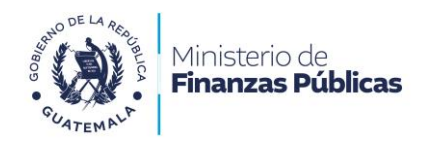

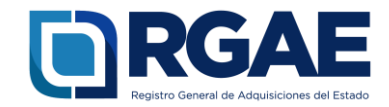

#### **Fase 2: nueva solicitud**

- 1. Ingrese al módulo «**Solicitudes**».
- 2. Seleccione «**Mis solicitudes**».
- 3. Haga clic en «**Nueva solicitud**».
- 4. Marque el recuadro de «**Inscripción y precalificación consultores individuales**».
- 5. Haga clic en «**Aceptar**».

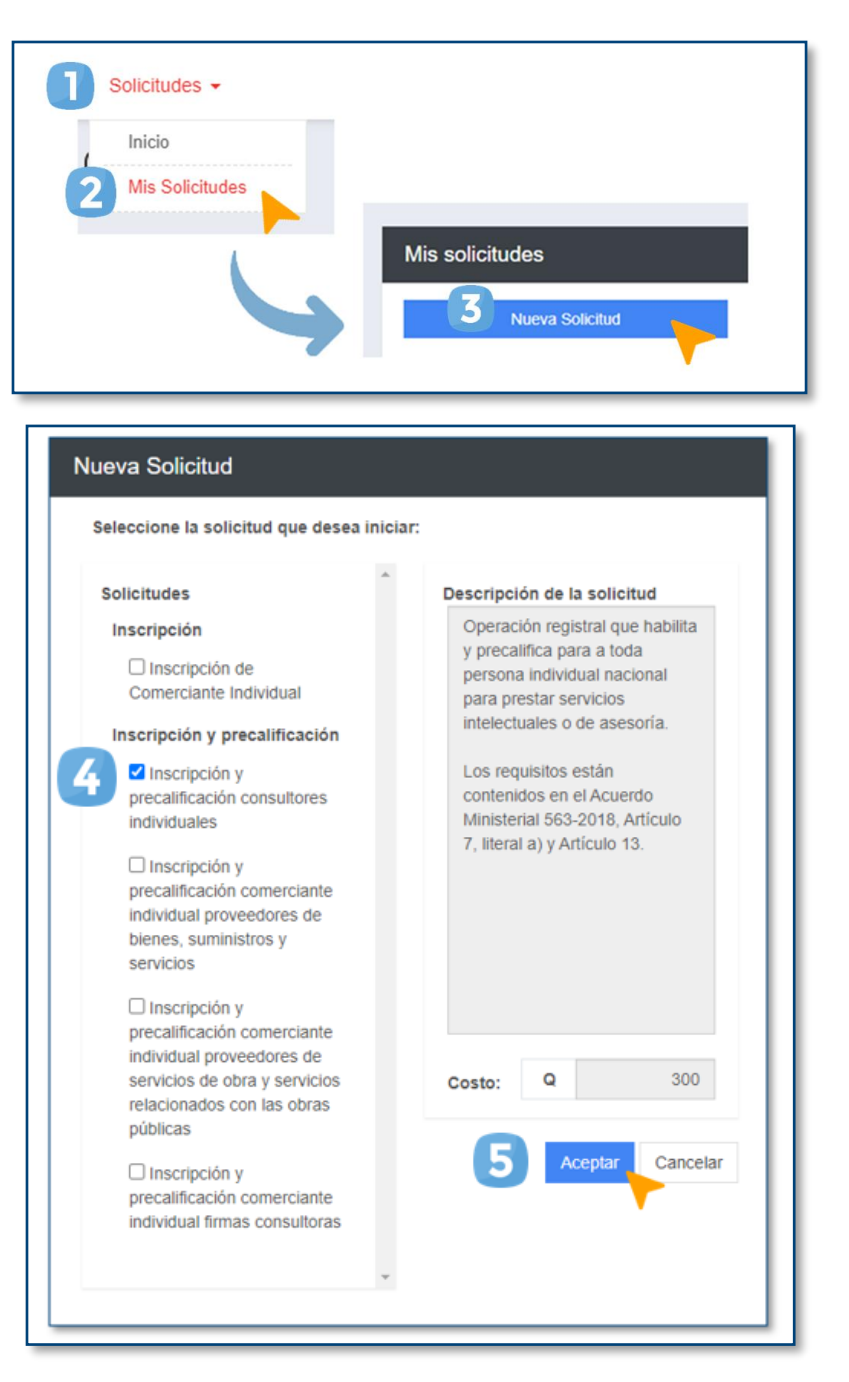

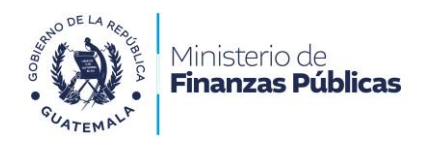

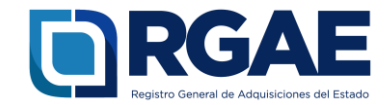

#### **Fase 3: formulario electrónico**

1. Ingreso a formulario electrónico: En el apartado «**ingreso a gestión**», seleccione el número de gestión o en el apartado «**Acción**», dar clic en el recuadro verde «**Editar**».

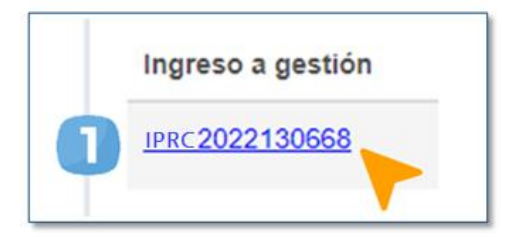

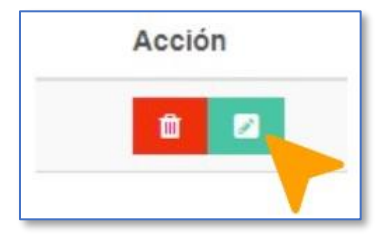

Seguidamente, visualizará un formulario en donde deberá ingresar la información solicitada.

#### **Sección: Solvencia fiscal**

- 1. Escriba el número de solvencia fiscal.
- 2. Cargue el archivo PDF de la solvencia fiscal.
- 3. Ingrese la fecha de la solvencia fiscal.
- 4. Haga clic en «**Guardar**».

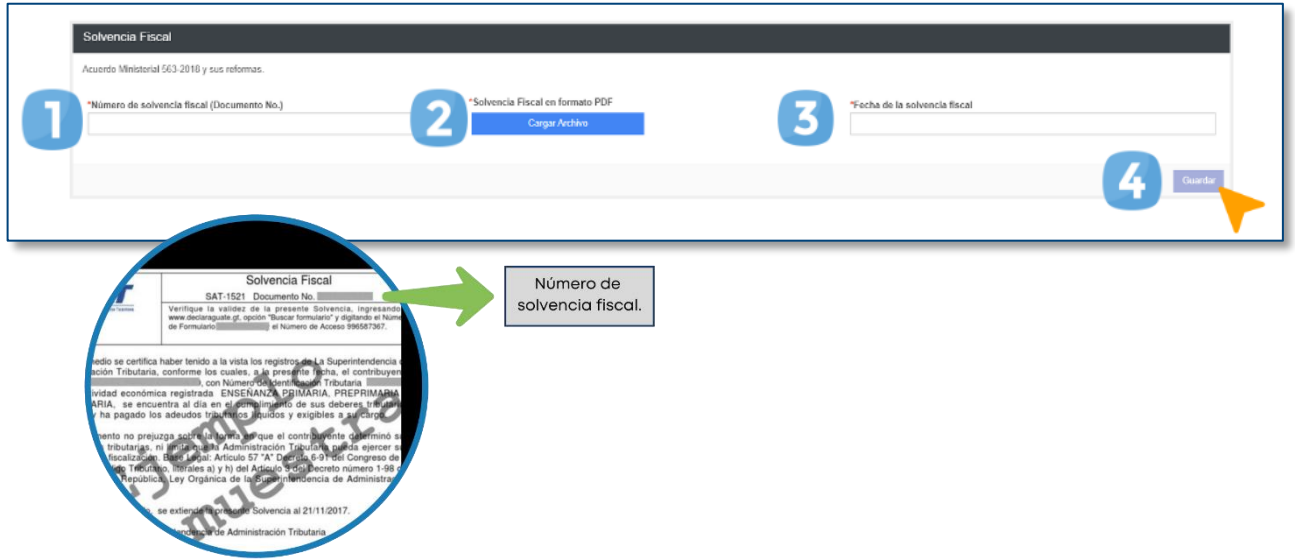

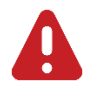

#### **IMPORTANTE:**

La solvencia fiscal debe haberse emitido en un plazo no mayor a 30 días previo a la fecha en que se presente la solicitud.

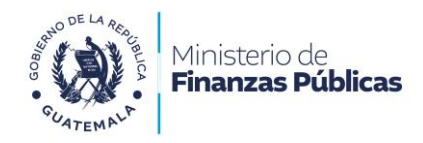

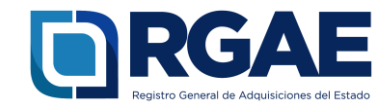

#### **Sección: Especialidades de interés (para acreditar)**

**Añada las especialidades de carácter intelectual que desee solicitar a través la operación registral de inscripción precalificación**.

- 1. Añada las especialidades de su interés, puede buscarla haciendo clic en «**Seleccionar especialidades**».
- 2. Seleccione las especialidades que desea solicitar.
- 3. Haga clic en «**Aceptar**».

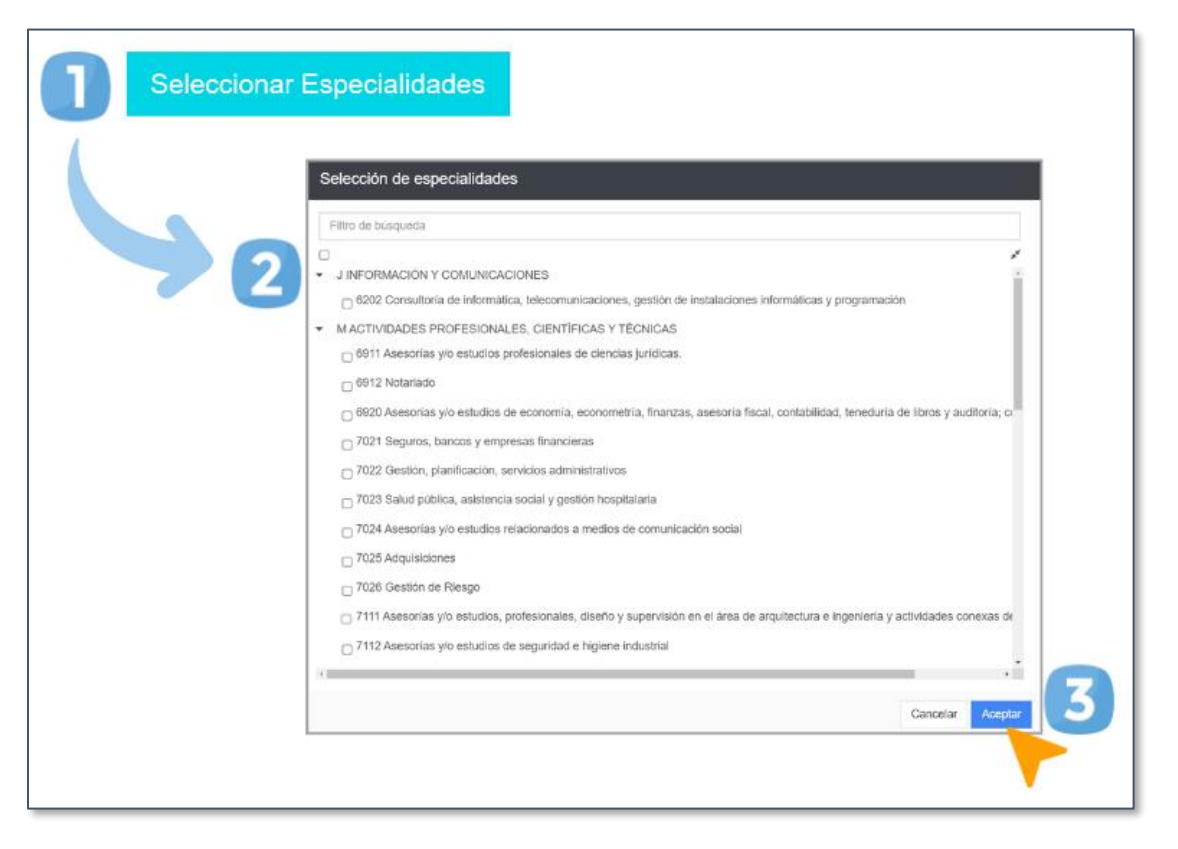

#### **NOTA:**

Tome en consideración lo indicado en el Acuerdo Ministerial 365-2022, artículo 4, numeral II: «Las especialidades se acreditarán con base en los criterios siguientes:

- a. Acreditación académica con base en la copia simple del título profesional de pregrado o postgrado. En caso de nivel técnico, copia simple del diploma o certificación en la materia seleccionada expedido por entidades académicas y de formación, con duración mínima de un (1) año, que incluyan actividades teórico-prácticas. En caso de no tener nivel académico, podrá presentar copia simple del documento que acredite conocimientos o experiencia según la naturaleza de los servicios que se contratarán.
- b. Experiencia de dos (2) o más años en actividades correspondientes a la especialidad, debiendo cumplimentar los datos en el formulario respectivo; el Registro General de Adquisiciones del Estado podrá requerir que se adjunten las constancias que sustenten la información contenida en dicho formulario a través del Sistema RGAE».

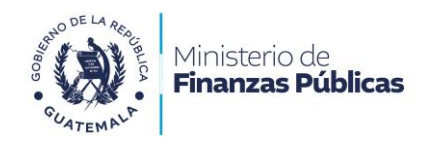

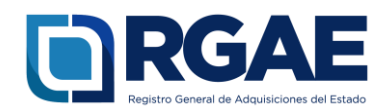

#### **Sección: Acreditamiento académico**

- 1. Haga clic en «**Agregar**».
- 2. Ingrese la información solicitada.
- 3. Cargue el archivo PDF de su título o diploma (anverso y reverso), y en caso de ser necesario, llene los campos y adjunte también la constancia que acredite su condición de colegiado activo (esta última debe contener firmada manuscrita del titular cuando corresponda).
- 4. Haga clic en «**Agregar**». El Sistema guardará automáticamente la nueva información.

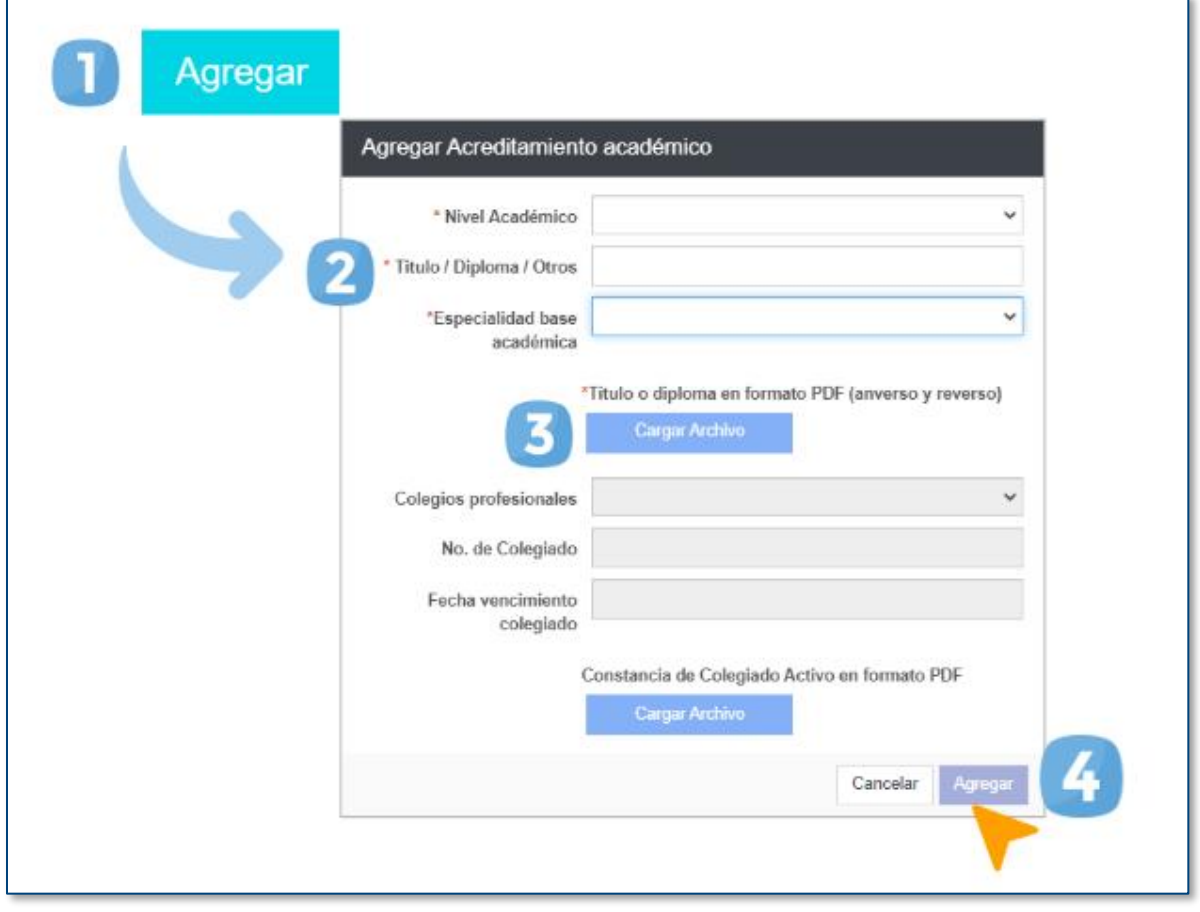

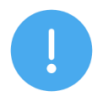

#### **NOTA:**

Tome en consideración lo indicado en el Acuerdo Ministerial 365-2022, artículo 4, numeral I: «Acreditación académica:

- a. Para la prestación de servicios de consultoría técnica adjuntar copia simple del diploma o documento que acredite el nivel académico.
- b. Para la prestación de servicios de consultoría profesional adjuntar:

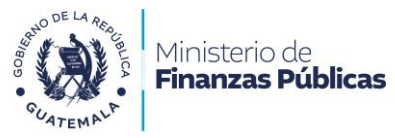

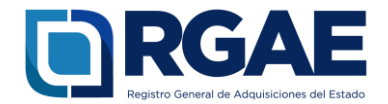

- 1. Copia simple del título académico en anverso y reverso o certificación extendida por la Contraloría General de Cuentas. Los documentos emitidos en el extranjero deben cumplir con la ley de la materia para sus efectos en el territorio nacional.
- 2. Copia simple de la constancia vigente de colegiado activo».

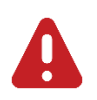

#### **IMPORTANTE:**

- a) Los títulos académicos adjuntos deben de contar con los registros de la CGC y la SAT según corresponda. Los mismos deben de ser visibles y legibles.
- b) Consultores que no posean títulos de grado académico podrán adjuntar certificados o diplomas de otros niveles o conocimientos técnicos. Para estos casos, **la especialidad a acreditar será la 7499 - «Otras actividades profesionales, científicas y técnicas»**.

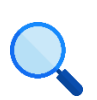

Este documento es completamente **gratuito**. Se permite su reproducción sin alterar el contenido.

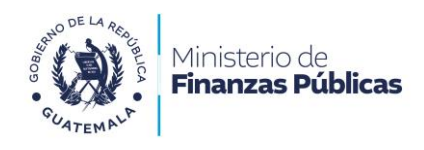

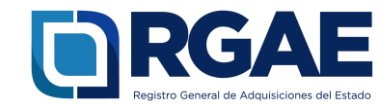

#### **Sección: Acreditamiento de experiencia consolidado**

- 1. Haga clic en «**Agregar**».
- 2. Ingrese la información solicitada.
- 3. Cargue el archivo PDF de una constancia simple de trabajo (opcional o cuando sea requerido por el RGAE)
- 4. Haga clic en «**Agregar**». Repita los pasos del 1 al 4 para agregar otro registro.

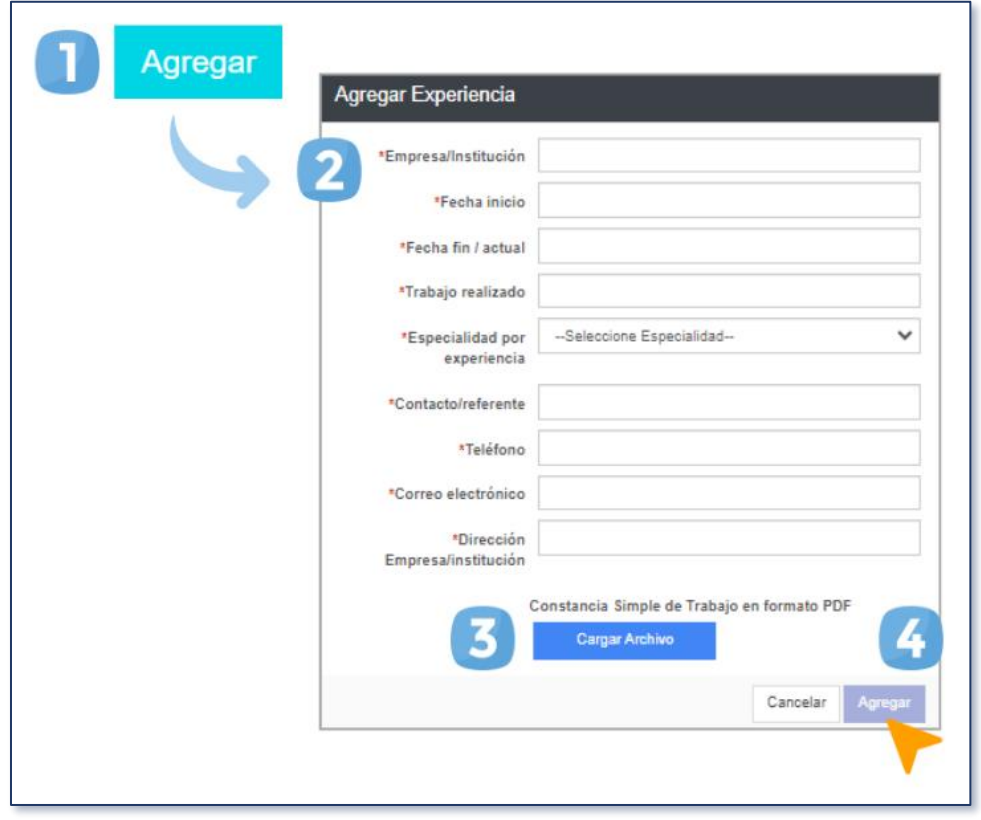

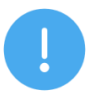

#### **NOTA:**

Tome en consideración lo indicado en el Acuerdo Ministerial 365-2022, artículo 4, numeral II Las especialidades se acreditan con base en los criterios siguientes: literal b: «**Experiencia de dos (2)** o más años en actividades correspondientes a la especialidad, debiendo cumplimentar los datos en el formulario respectivo; el Registro General de Adquisiciones del Estado podrá requerir que se adjunten las constancias que sustenten la información contenida en dicho formulario a través del Sistema RGAE».

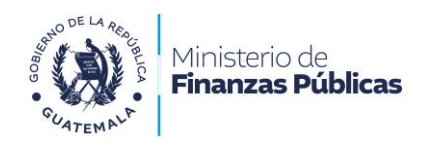

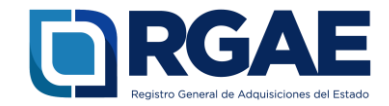

**5.** Descargue el documento **«Declaración de experiencia consolidada».**

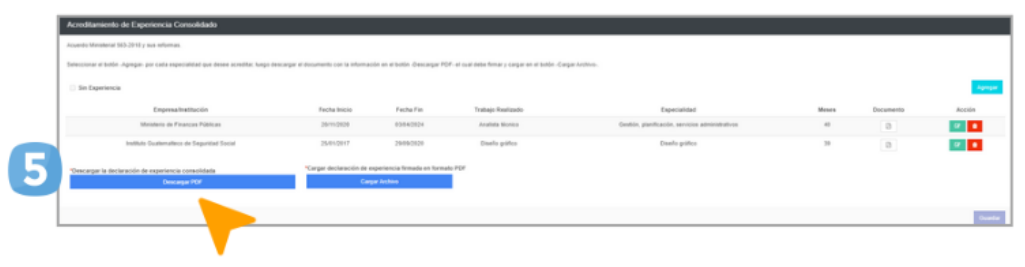

6. Imprima y firme «firma manuscrita» el documento, **Declaración de experiencia consolidada.**

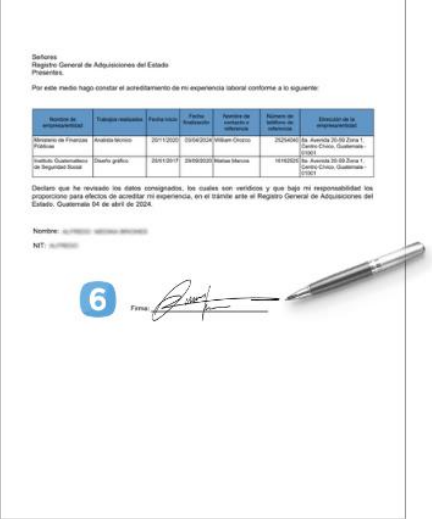

- 7. Cargue el archivo PDF del documento **Declaración de experiencia consolidada** con su firma manuscrita**.**
- 8. Haga clic en «**Guardar**».

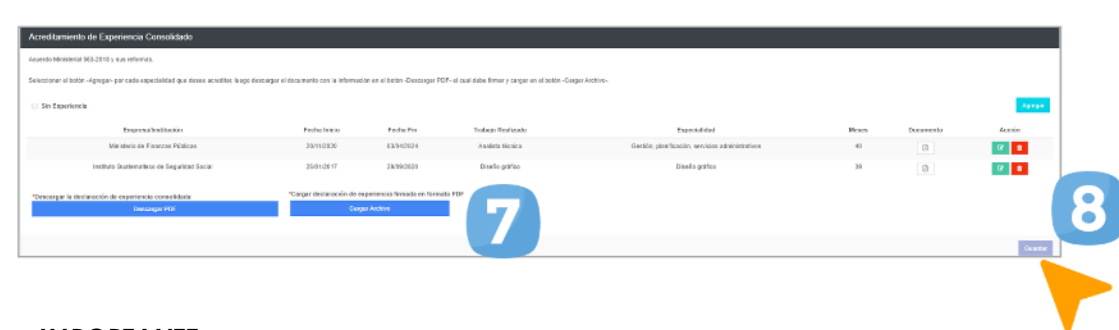

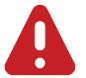

#### **IMPORTANTE:**

#### **Procedimiento para Candidatos sin Experiencia**:

Marque la casilla «Sin Experiencia».

Siga las instrucciones detalladas en los puntos 6 al 8.

En el punto 7 suba al Sistema RGAE un archivo PDF que contenga una copia del formato en blanco, asegurándose de que incluya su firma manuscrita.

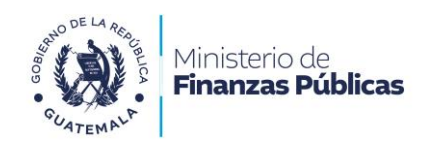

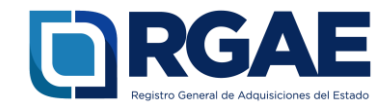

#### **Sección: Información financiera**

- 1. Registre sus ingresos brutos de los últimos 3 años.
- 2. Indique el régimen tributario en el que se encuentra inscrito en SAT (Pequeño contribuyente, Otros Regímenes).
- 3. Cargar Archivo:

Si es Pequeño Contribuyente: Debe cargar el archivo PDF de su constancia actualizada del Registro Tributario Unificado (RTU). Si pertenece a otros regímenes tributarios: Carge en un único archivo PDF las copias simples de sus Declaraciones Juradas Anuales del Impuesto Sobre la Renta (ISR) correspondientes. En caso de no haber presentado la última declaración jurada anual al momento de realizar la solicitud ante el Registro General de Adquisiciones del Estado (RGAE), y para completar el periodo de los tres (3) años requeridos, tendrá la opción de actualizar dicha declaración posteriormente, mediante una modificación a su proceso de precalificación.

4. Haga clic en **«Descargar PDF»** y descargue el documento **Constancia de Ingresos**.

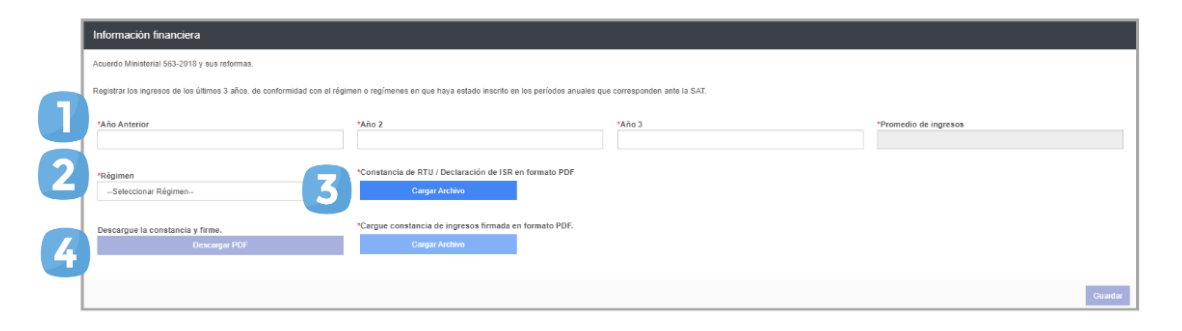

5. Imprima y firme «firma manuscrita» el documento **Constancia de Ingresos.**

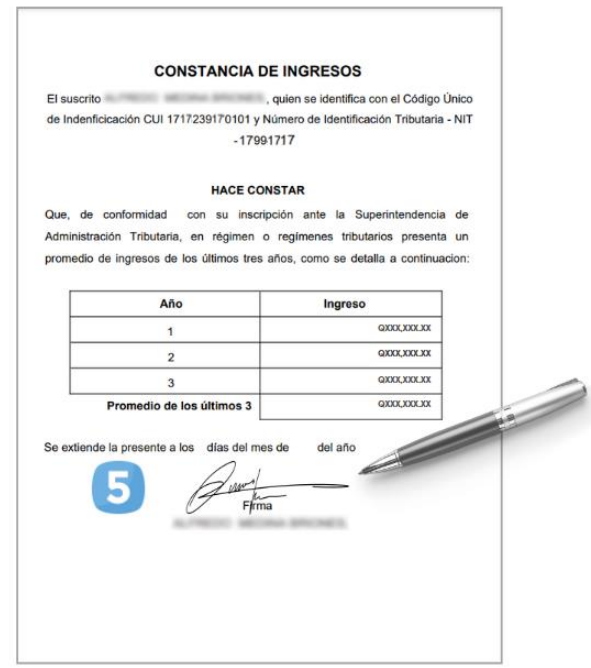

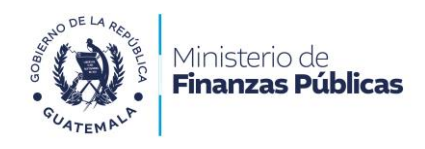

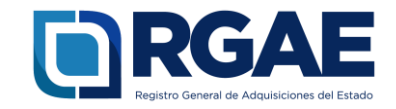

- 6. Haga clic en **«Cargar Archivo»** y cargue el archivo PDF del documento Constancia de Ingresos, con su firma manuscrita.
- 7. Haga clic en «**Guardar**».

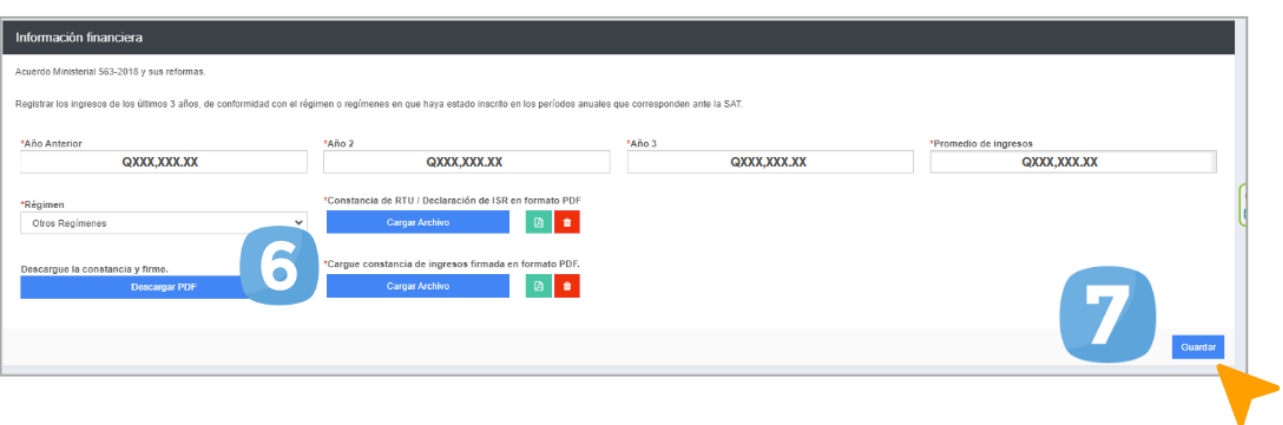

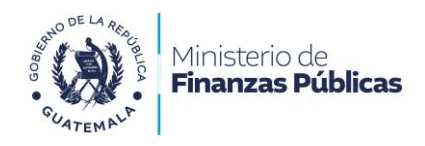

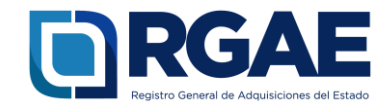

#### **Sección: Declaración Jurada y DPI del proveedor**

1. Descargue el formato Declaración Jurada haciendo clic en el botón **«Descargar archivo»** y preséntelo ante un notario guatemalteco para la suscripción del Acta Notarial Declaración Jurada.

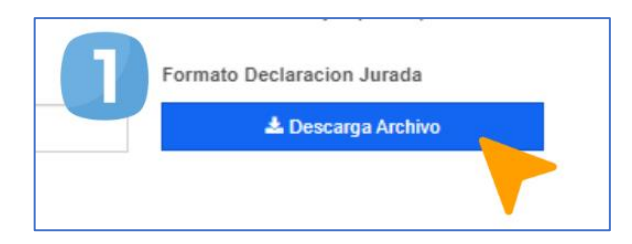

- 2. Indique la fecha de la declaración jurada.
- 3. Cargue el archivo PDF del Acta Notarial de Declaración Jurada.
- 4. Cargue el archivo PDF con el anverso y reverso del DPI (copia simple).
- 5. Ingrese el Nit del notario que elaboró la declaración jurada, y haga clic en el botón de búsqueda.
- 6. Ingrese el número de colegiado del notario que elaboró la declaración jurada.
- 7. Haga clic en «**Guardar**».

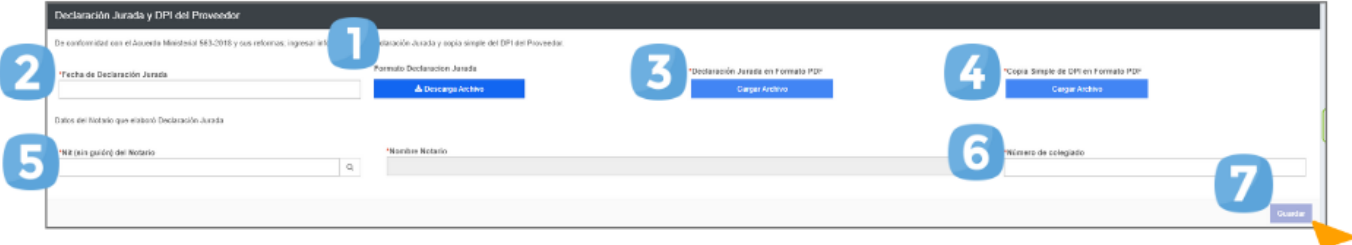

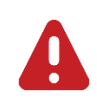

#### **IMPORTANTE:**

- Según el Acuerdo Ministerial 365-2022, artículo 7 literal a) romanos I. «En cumplimiento a lo estipulado en los artículos 26 y 80 del Decreto Número 57-92 del Congreso de la Republica, Ley de Contrataciones del Estado, las personas individuales no deberán estar comprendidas dentro de las prohibiciones contenidas en la referida Ley; para lo cual deberán adjuntar Acta Notarial de Declaración Jurada donde manifiesten tal situación jurídica, según el formato puesto a disposición por el RGAE, autorizada por notario guatemalteco, emitida en un plazo no mayor de treinta (30) días a la fecha de presentación de la solicitud».
- Según el Acuerdo Ministerial 365-2022, el proveedor debe presentar **copia simple del DPI** (vigente y legible)**.**

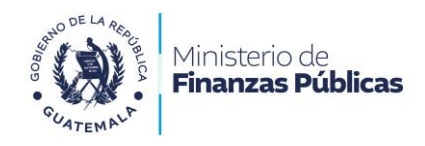

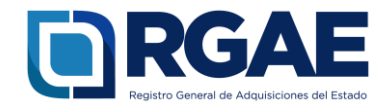

#### **Fase 4: finalización de la solicitud**

- 1. Una vez cumplimentado el formulario, haga clic en «**Realizar pago**».
- 2. Haga clic en «**Imprimir boleta**» para descargar la boleta en PDF.
- 3. Imprima la boleta.
- 4. Efectúe el pago en la ventanilla del banco autorizado.

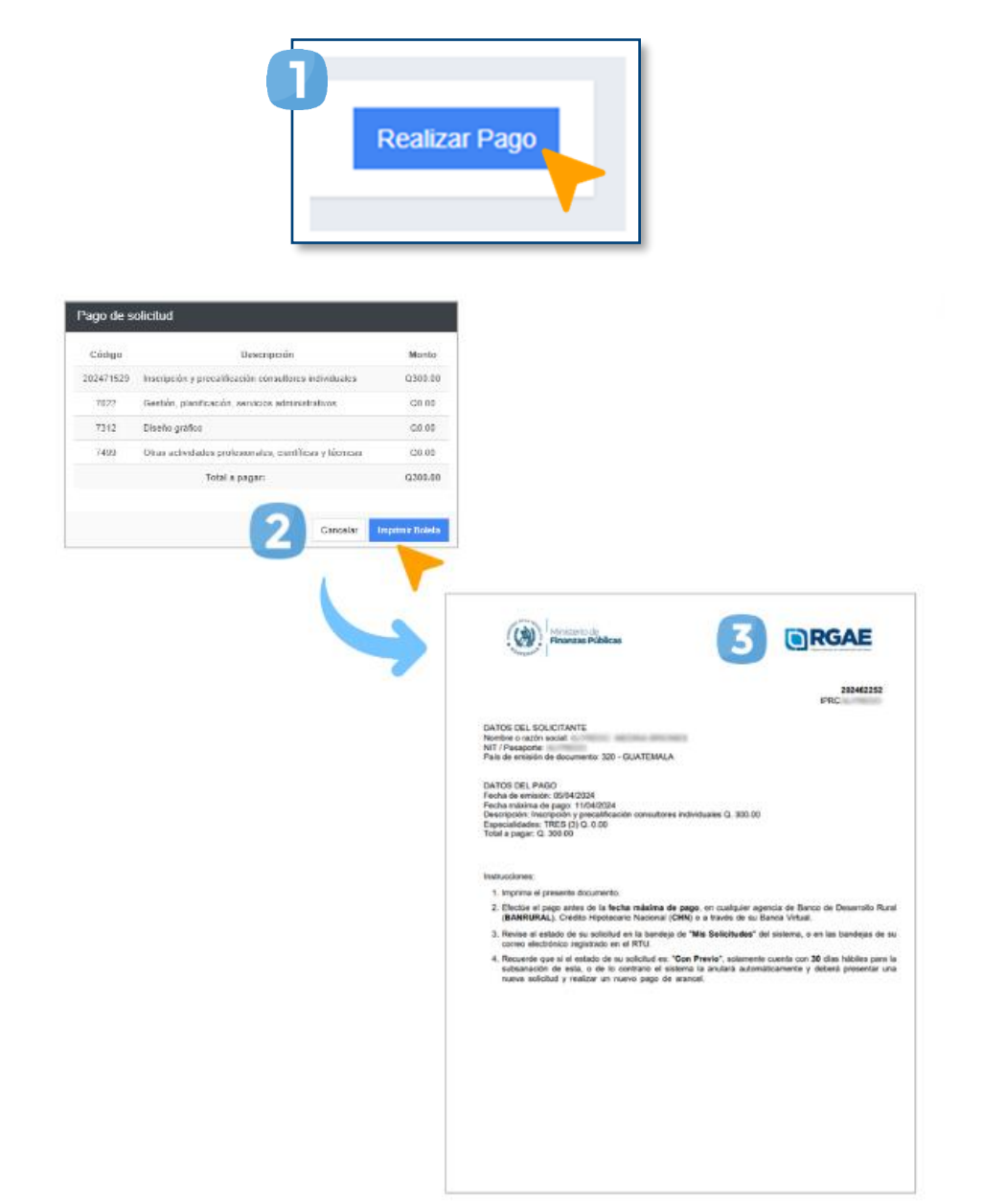

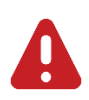

#### **IMPORTANTE:**

- La solicitud **se considera recibida por el RGAE hasta que el usuario realiza el pago del arancel.**
- Si pasan 5 días de la emisión de la boleta y no se realiza el pago, esta perderá validez y será necesario realizar nuevamente el registro.

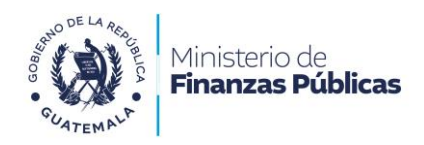

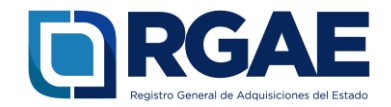

#### **Fase 5: seguimiento de la solicitud**

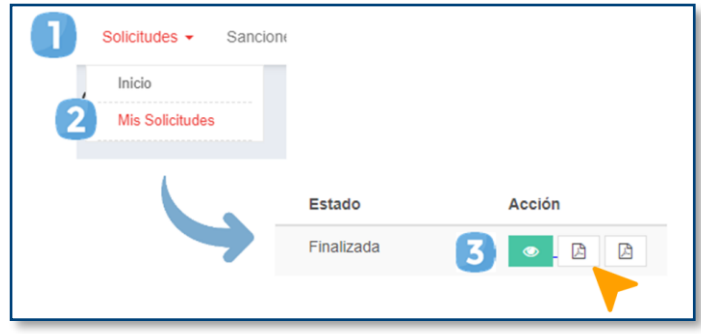

**Estado** 

**Con Previo** 

Espere a que su solicitud finalice el proceso de análisis. El RGAE cuenta con un plazo de 30 días hábiles para ello.

- 1. Ingrese al módulo «**Solicitudes**».
- 2. Seleccione «**Mis solicitudes**».
- 3. Descargue la constancia y resolución.

**IMPORTANTE:** si en el estado de la solicitud se muestra «**Con previo**», deberá subsanar lo solicitado y finalizar las correcciones en las secciones correspondientes. Para ello, cuenta con 30 días hábiles.

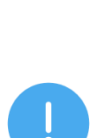

#### **NOTA:**

La constancia y la resolución también serán enviadas al correo que tenga registrado en la SAT.

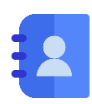

#### **Contacto:**

PBX. 23742822 ext. 10237, 10239, 10246, 10247 Dirección: 8.ª avenida 20-59 zona 1, Centro Cívico, Guatemala. Correos electrónicos: [consultasrgae@minfin.gob.gt](mailto:consultasrgae@minfin.gob.gt) / [gestionesrgae@minfin.gob.gt](mailto:gestionesrgae@minfin.gob.gt)

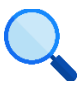

Este documento es completamente gratuito. Se permite su reproducción sin alterar el contenido. Los íconos utilizados son de Flaticon.com.